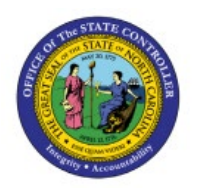

# **RUN FRS REPORT**

**QUICK REFERENCE GUIDE GL-33**

#### **Purpose**

The purpose of this Quick Reference Guide (**QRG**) is to provide a step-by-step explanation of how to Run FRS Reports in the North Carolina Financial System (**NCFS**).

#### **Introduction and Overview**

This QRG covers the steps to run and view results of FRS Reports in NCFS.

### **Run FRS Report**

To run and view FRS Report in NCFS, please follow the steps below:

- 1. Log in to NCFS portal with your credentials to access the system.
- 2. On the Homepage, click the **Others** Tab. Click the **Financial Reporting Center** app.

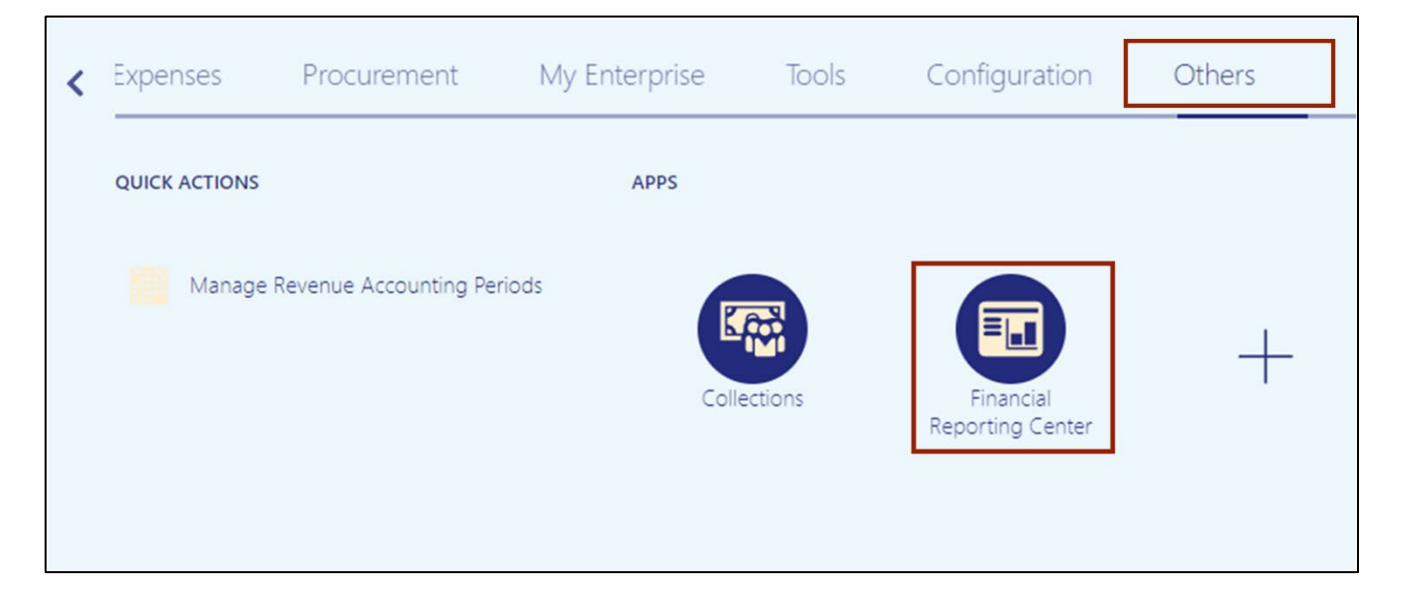

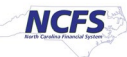

3. The **Financial Reporting Center** page is displayed. Click the **Tasks** [ ] icon and click **Open Workspace for Financial Reports**

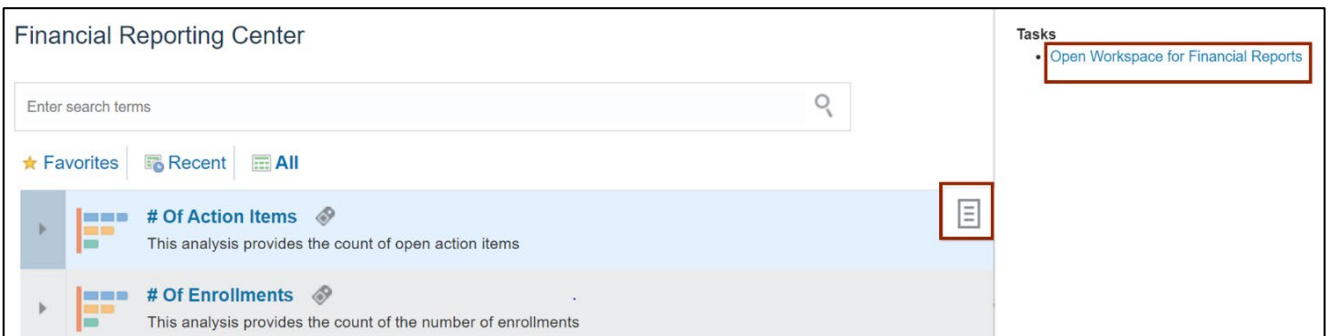

4. Click the **Navigate** option on the top left corner. Click the **Applications** option from the drop-down choice list and then select **BI Catalog** option.

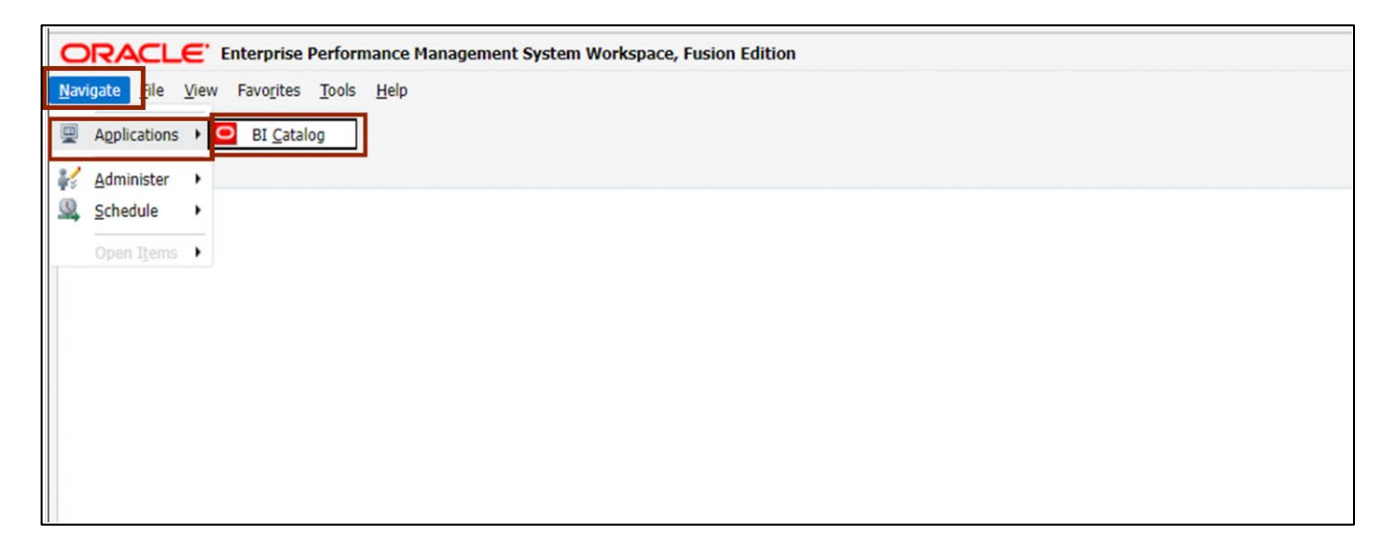

5. The **Oracle BI Catalog** page is displayed. Under the **Folders** pane, click the **Shared Folders** and then click the **Custom** folder. Furthermore, click the **FBR Custom** folder.

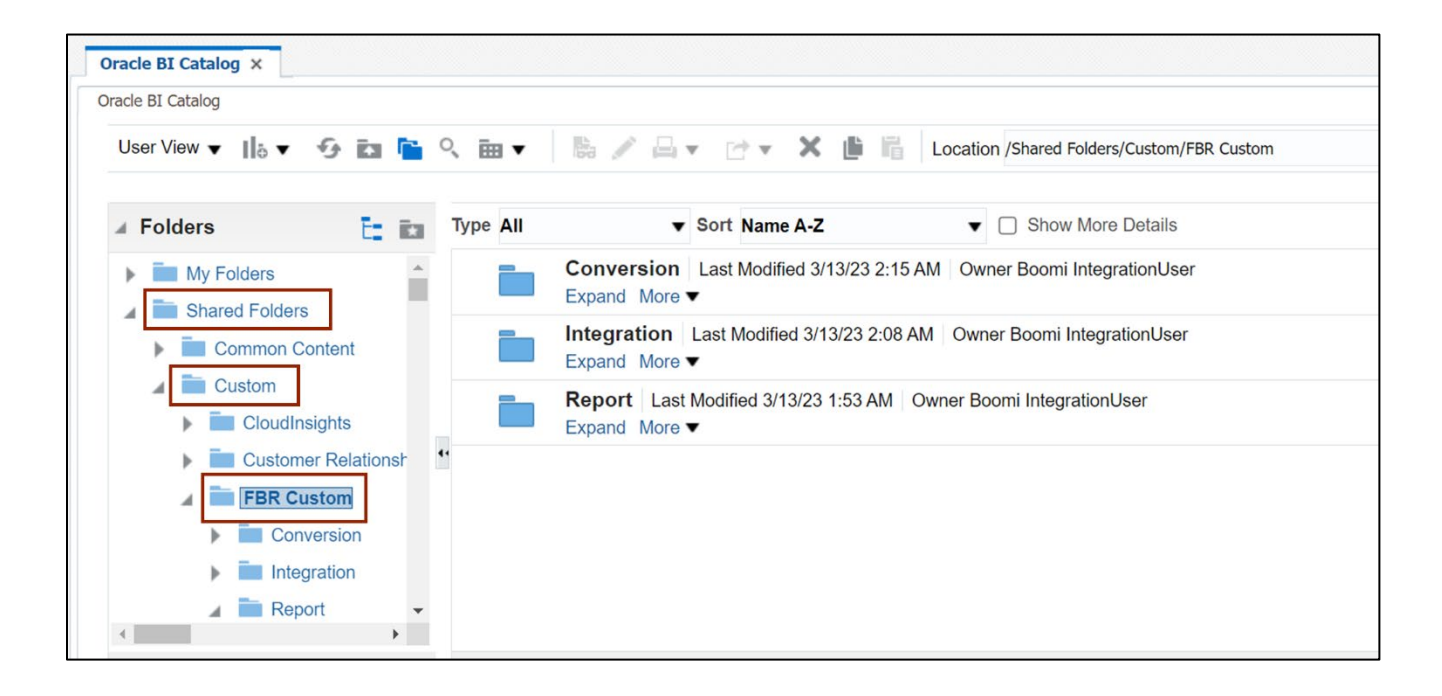

6. Click the **Report** folder and then click the **General Ledger** folder.

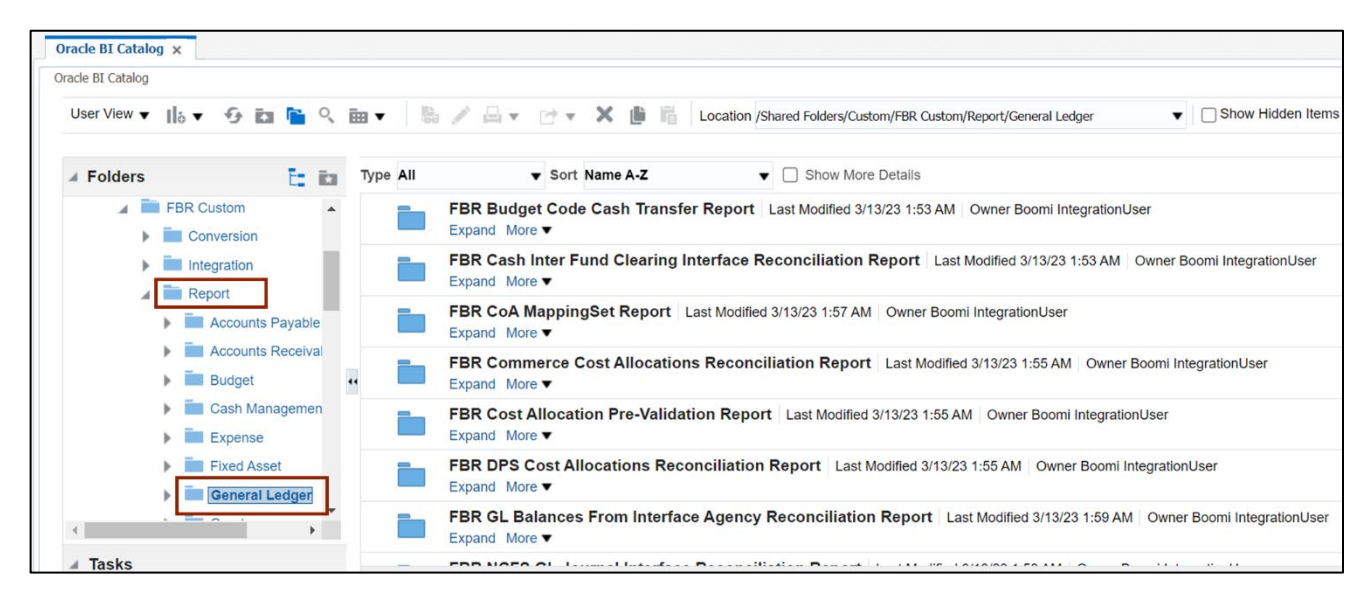

- Oracle BI Catalog X Oracle BI Catalog User View v | |6 v + 3 km | 6 Q im v Bo Allen Mercustom / FR Custom / FR Custom / Report / Gener v Dishow Hidden Iter Type All  $\bullet$   $\Box$  Show More Details Sort Name A-Z **Folders** 后 面 FBR OSC Payroll Cost Allocations Recor . NC ACFR 11F - Fiduciary Net Position Report (RPTRTR100) Last Modified 3/13/23 2:03 AM Owner Boomi IntegrationUser FRS Reports Expand More ACFR Reports П NC ACFR 11G - Balance Sheet Report (RPTRTR141) Last Modified 5/24/23 4:46 AM Owner Boomi IntegrationUser  $-920$ Expand More ▼  $FY21$ NC ACFR 11G Debt Balance Sheet Report (RPTRTR102) Last Modified 5/24/23 11:38 AM FY22 44. Owner Boomi IntegrationUser NC ACFR 11F - Fiduciary Net Expand More NC ACFR 11G - Balance Shee NC ACFR 11P - Statement of Net Position Report (RPTRTR103) Last Modified 3/13/23 2:02 AM Owner Boomi IntegrationUser NO ACFR 11G Debt Balance & Expand More NEW NC ACFR 11P - Statement of I NC ACFR 50G - Statement of Activities - Part 2 - Govt'l Funds Report (RPTRTR109)  $\leftarrow$ **Contract Administration** Last Modified 3/13/23 2:03 AM Owner Boomi IntegrationUser
- 7. Click the **FRS Reports** folder, then the **ACFR Reports** folder, then click the **FY22**.

8. On the right side of the page, under the **NC ACFR 11G Debt Balance Sheet Report (RPTRTR102)**, click the **Expand** link.

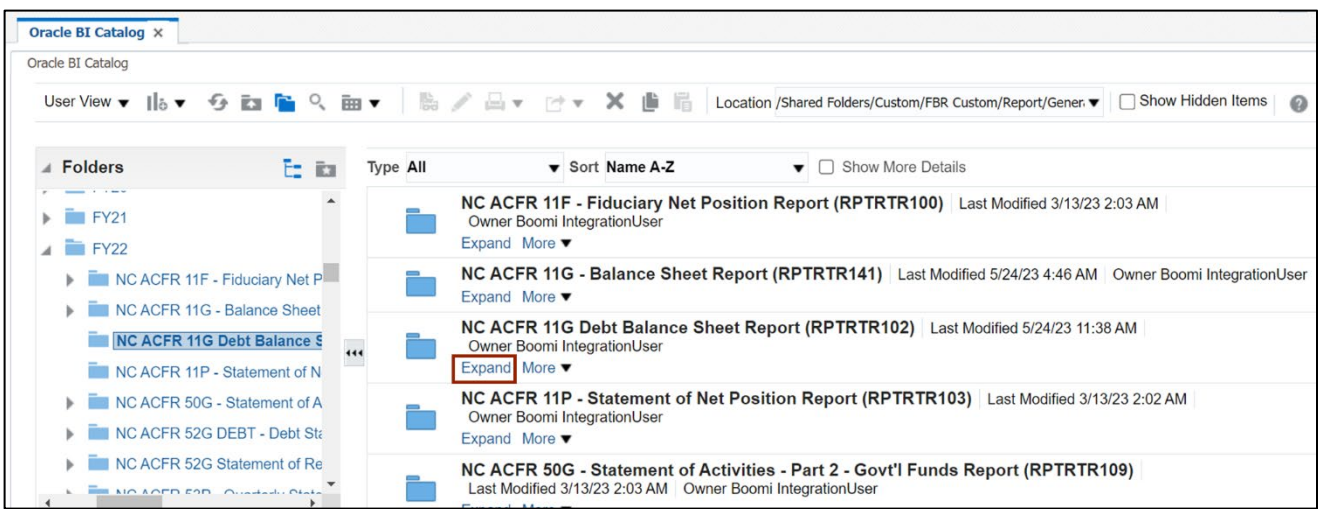

9. On the **NC ACFR 11G Debt Balance Sheet Report (RPTRTR102)**, click the **Open** link.

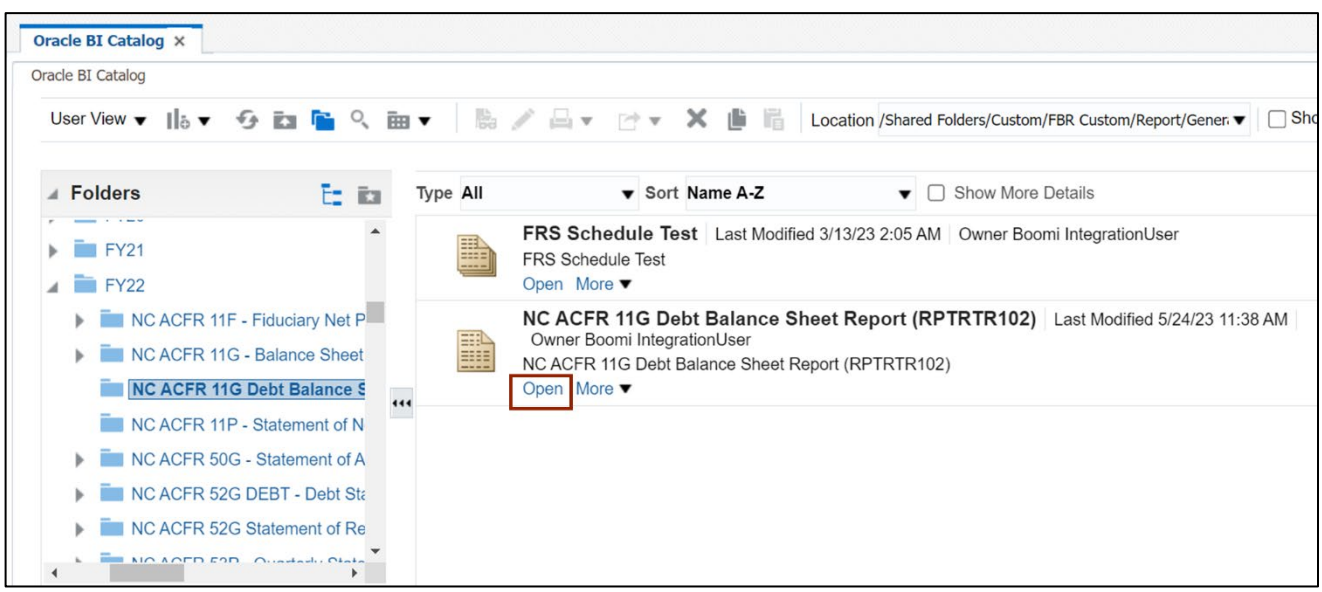

#### 10. The *Respond to Prompts* pop-up appears. On the *Enter Accounting Period* field, click the **Search**  $\begin{bmatrix} 1 & 1 \\ 1 & 1 \end{bmatrix}$  icon.

Note: Some prompt values will default. User may change prompt values as desired: *Enter Ledger*, *Enter Accounting Period*, *Enter Amount Type*, and *Enter Agency* field.

In this example, we accept all defaults but must choose *Enter Accounting Period.*

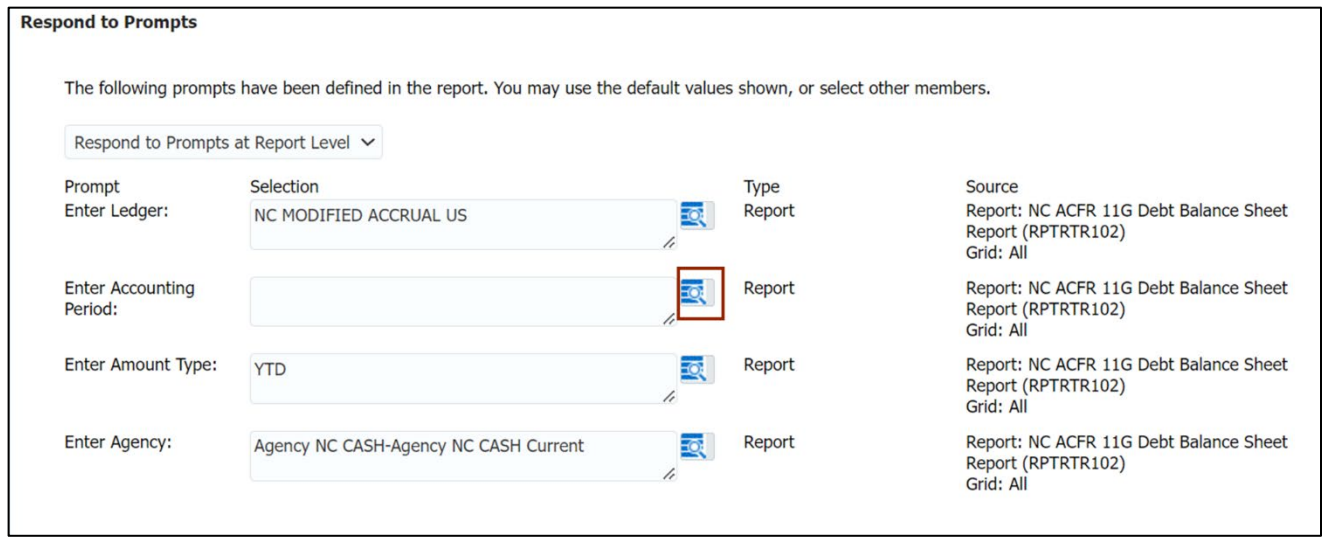

#### 11. Check the appropriate **Accounting Period**.

In this example, we choose **Sep-22**. Click the **Right Arrow [ ]** icon to move the selected Accounting Period to **Selected** pane and click the **OK** button.

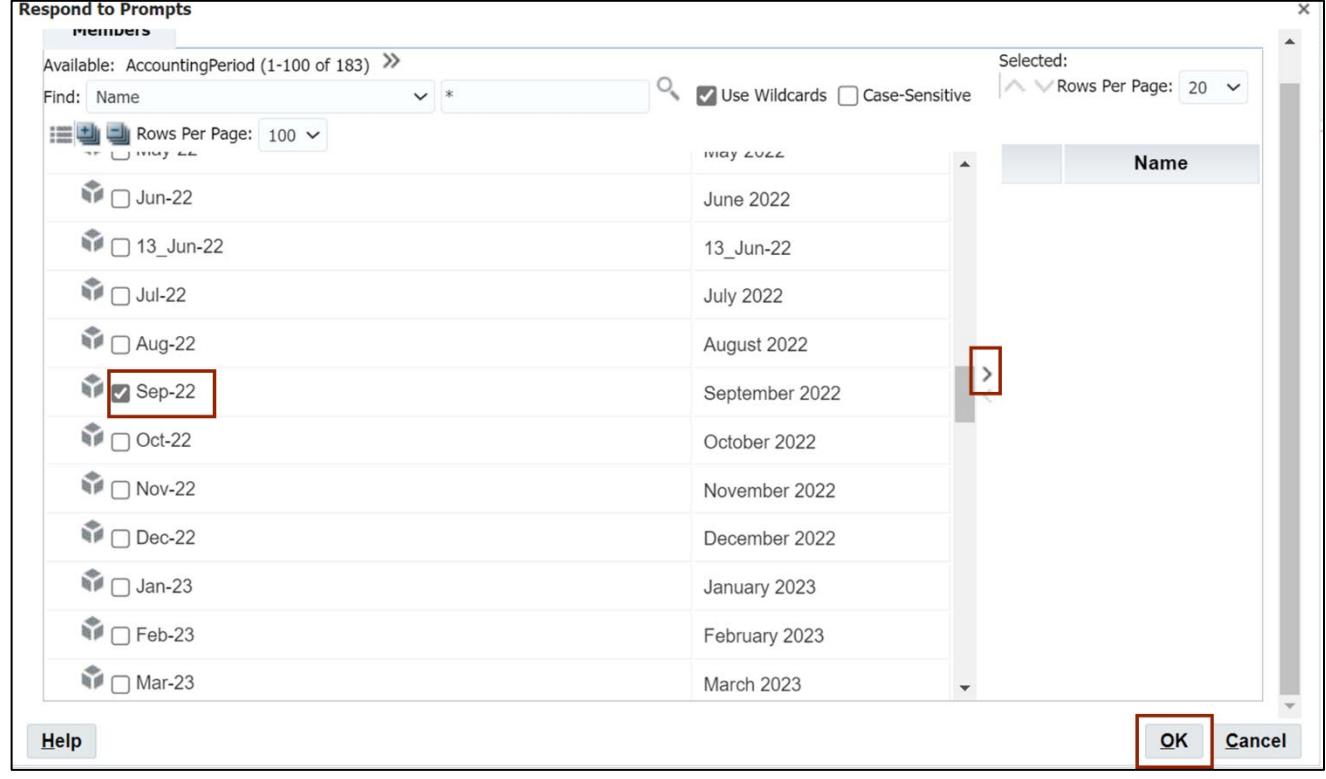

#### 12. On the **Response to Prompts** pop-up page, the *Accounting Period* field is auto populated. Click the **OK** button to generate the report.

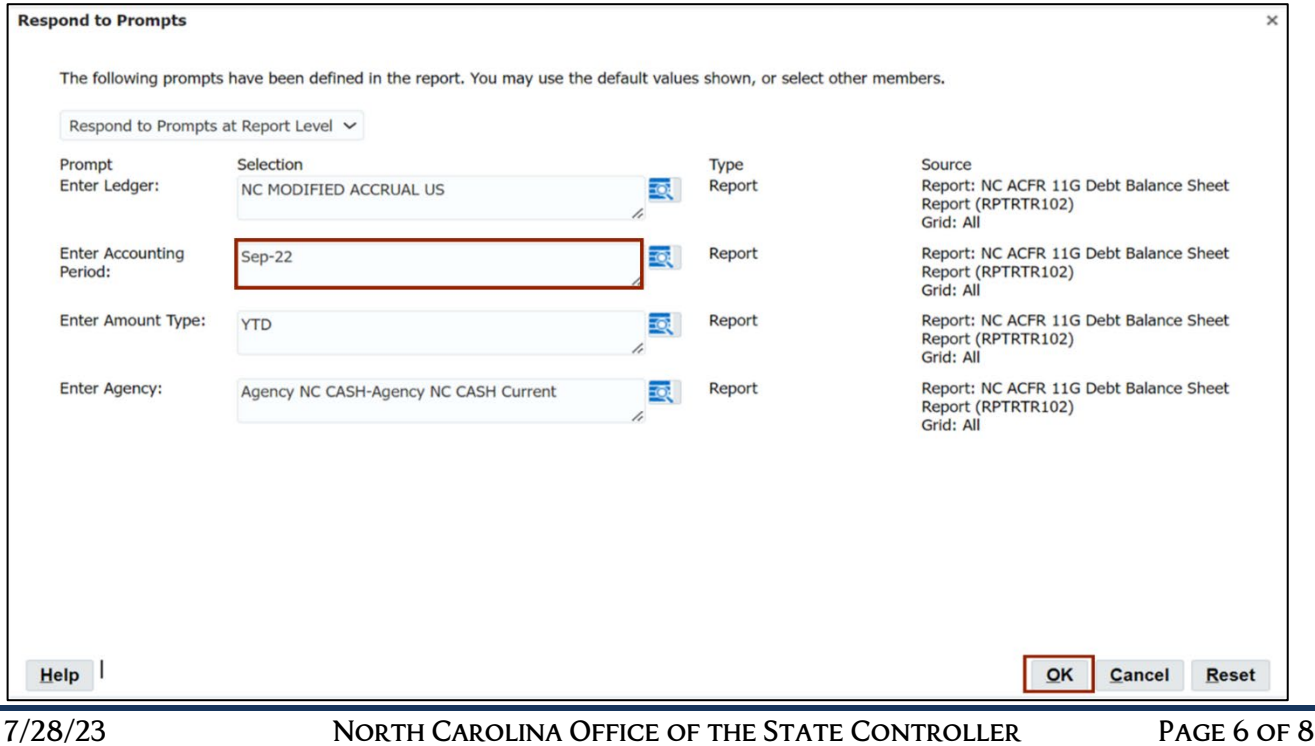

- Oracle BI Catalog NC ACFR 11G Debt Balance Sheet Report (RPTRTR102) X Agency Mgmt Unit: Agency Mgmt Unit | Agency Program: Agency Program | Funding Source: Funding Source | Project: Project | Inter Fund: Inter Fund | Future 1: Future 1: | Future 2: Future 1: Euture 2: Future 1: | > **NCFS** North Carolina Financial System Office of State Controller NC ACFR 11G Debt Balance Sheet Report (RPT-RTR-102) 06/19/2023 11:35:57 PM Parameters<br>Ledger: NCMODIFIED ACCRUAL US<br>Agency: Agency NC CASH-Agency NC CASH Current<br>Accounting Period: Sep-22<br>Amount Type: YTD ASSETS AND OTHER DEBITS Cash, cash equiv, and pooled cash 1112999B-POOLED CASH  $(907, 50)$  $0.00$  $0.00$  $0.00$  $0.00$ 1119999B-CASH AND CASH EQUIVALENTS  $0.00$  $0.00$  $0.00$  $0.00$  $0.00$ 11R1999B-RESTRICTED CASH AND CASH EQUIVALENTS 0.00  $0.00$  $0.00$  $0.00$  $0.00$
- 13. The **NC ACFR 11G Debt Balance Sheet Report (RPTRTR102)** is displayed.

14. Scroll down to view the detailed balances. Click the **right arrow [ ]** icon to drill-down further in the Account Hierarchy.

In this example, choose **112R999B-Restricted Investments,** under the *Investments* section.

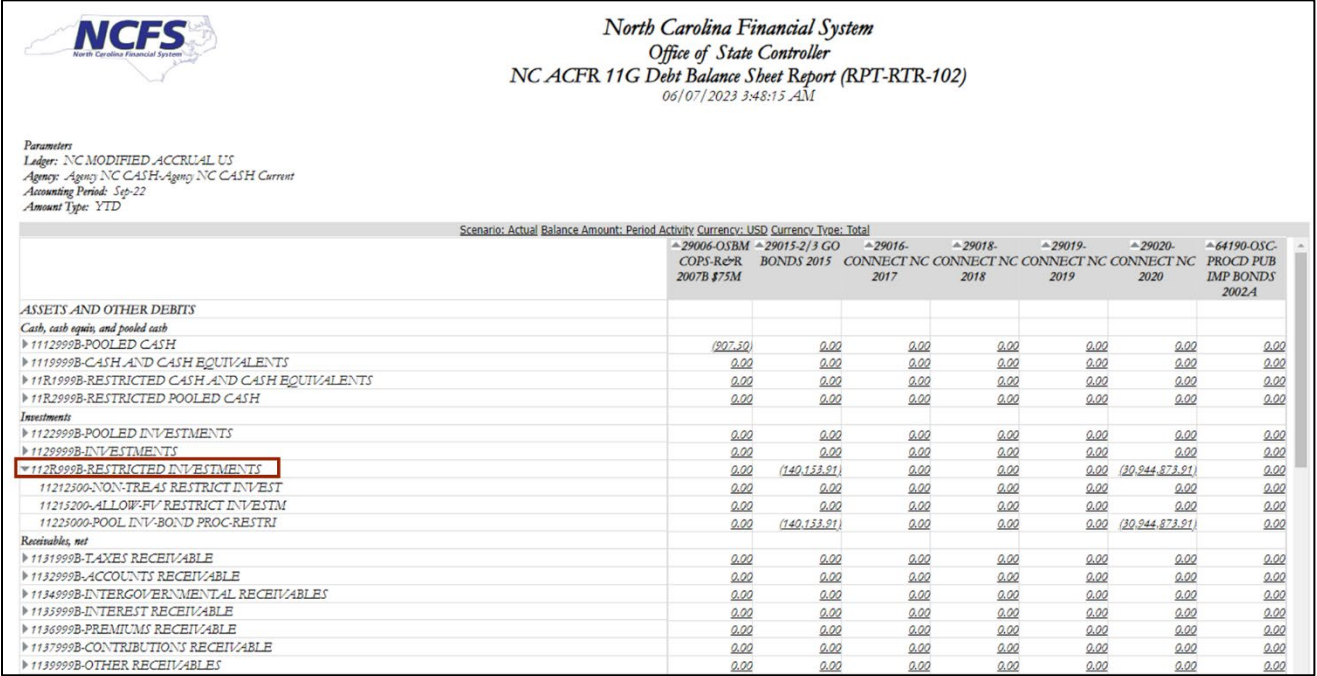

# **Wrap-Up**

Run & view results of FRS Reports using the steps above.

## **Additional Resources**

#### **Web Based Training (WBT)**

• GEN106- Submitting and Scheduling Existing Reports